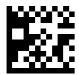

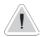

This manual contains safety information that if ignored can endanger life or result in serious injury. They are indicated by this icon.

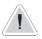

Keep the instrument protected from sun and water. Avoid water splashes.

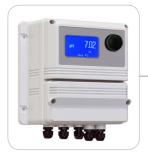

# OPERATING INSTRUCTIONS FOR "LDSTORB PLUS" SERIES

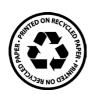

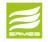

ERMES COMMUNICATION www.ermes-server.com

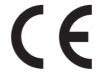

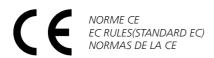

Direttiva Bassa Tensione Low Voltage Directive Directiva de baja tensión

2014/35/UE

Direttiva EMC Compatibilità Elettromagnetica EMC electromagnetic compatibility directive EMC directiva de compatibilidad electromagnética

2014/30/UE

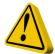

### **GENERAL SAFETY GUIDELINES**

#### Danger!

In emergencies the instrument should be switched off immediately! Disconnect the power cable from the power supply!

When installing always observe local regulations!

Manufacturer is not liable for any unauthorized use or misuse of this product that may cause injury, damage to persons and / or materials.

#### Caution!

Instrument must be accessible at all times for both operating and servicing. Access must not be obstructed in any way!

Feeder should be interlocked with a no-flow protection device to automatically shut-off the pumps when there is no flow!

Pumps and accessories must be serviced and repaired by qualified and authorized personnel only!

Always discharge the liquid end before servicing the instrument!

Empty and rinse the liquid end before work on a pump which has been used with hazardous or unknown chemicals!

Always read chemical safety datasheet!

Always wear protective clothing when handling hazardous or unknown chemicals!

Instrument must be operated / serviced by trained technicians only!

All connection operations must be performed while the instrument is not connected to main supply!

### 1. Introduction

LDSTORBH PLUS is a microprocessor based digital regulator for NTU with temperature reading. On/Off, impulsive proportional, proportional PWM or fixed PWM are main working modes. Pulses per minute can be set for outputs. Working range for NTU channel are:

Scale: 0 / 40 NTU (ETORB) 40.00 (ETO) 0 / 9,999 NTU 400.0 (ETO) 0 / 99,99 NTU 4000.0 (ETO)

0 / 999,9 NTU 0 / 9999 NTU

All information are provided through a large LCD display. Using a revolutionary wheel control the instrument can be easily programmed. LDSTORBH PLUS is housed in a IP65 plastic box.

INPUTS:

- Stand-by - Flow

- NTU level

- NTU probe

- Temperature probe

OUTPUTS:

- 2 relay outputs (NTU)
- 2 opto coupled pulses outputs (NTU)
- 2 current outputs (NTU / Temp)
- Main alarm

### 2. The wheel

Located in the upper right side of LDSTORBH PLUS there is a wheel that must be used to control the instrument. Wheel can be rotated in both directions to scroll over the menus and / or pressed to confirm highlighted selection / value. NOTE: Once changes are made press "OK" to save and exit from submenu. Press "ESC" to exit without saving.

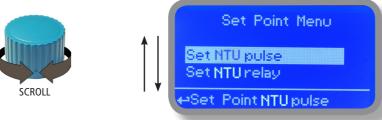

Rotate wheel to scroll through menus or options

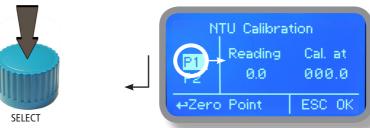

Press wheel to select highlighted option

### 3. Mainboard Connections

Unplug instrument from main power supply then perform connections by following the above picture.

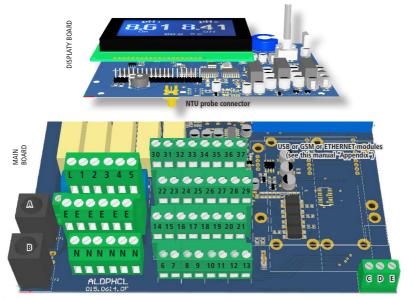

A: Main Fuse (6A T)
B: Instrument Fuse (3.15A T)
C - D - E : Factory reserved +5V

L(NTUase) - E(Earth) - N(Neutral): 85÷264VAC - 50/60 Hz

1(NTUase) - E(Earth) - N(Neutral): 85÷264VAC - 5A 50/60 Hz Relay 2 output "NTU Relay 2". For On/Off or PWM devices.

2(NTUase) - E(Earth) - N(Neutral): 85÷264VAC - 5A 50/60 Hz Relay 2 output "NTU Relay". For On/Off or PWM devices.

3(NTUase) - E(Earth) - N(Neutral): 85÷264VAC output alarm (MAX 5A)

4(NTUase) - E(Earth) - N(Neutral): 85÷264VAC output "SELF CLEAN" (MAX 5A)

5(NTUase) - E(Earth) - N(Neutral): 85÷264VAC output "CIRCULATOR PUMP" (MAX 5A)

31(-) - 32(+): Current output mA2 for NTU

34(-) - 35(+): Current output mA4 for temperature

31(-) - 30(+): mA Current Output PID

Max resistive load: 500 Ohm

24(-) - 25(+): Opto coupled output "NTU Pulse". To use with "IS" or "MF" series dosing pumps

26(-) - 27(+): Opto coupled output "NTU Pulse 2". To use with "IS" or "MF" series dosing pumps

21(GND) - 28(+RS485) - 29(-RS485); RS485 (no MODBUS)

14(+ Brown) - 15(Black) - 16(- Blue) - 17(GND): Proximity sensor mod. "SEPR" (dont' remove jumper)

11(-) - 10(+): Standby contact

11(-) - 12(+): level 1 NTU contact

19(-) - 18(+): level 2 NTU contact

6(Green) - 7(Brown) - 8(White) - 9(Yellow): PT100 temperature probe (remove jumper / resistor prior to install probe 36(+); 37(-): WM Input (max input frequency 500Hz)

Warning: Connections must be perfored by qualified and trained personnel only.

### 4. Main Screen

When into normal operating mode, LDSTORBH shows the following main screen:

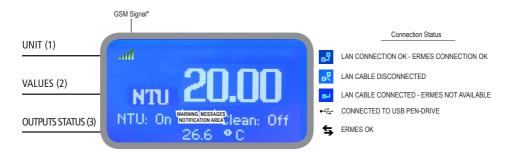

#### Main screen zones:

| (1) UNIT | 'NTU" is the measuring unit for turbidity probe. |
|----------|--------------------------------------------------|
|----------|--------------------------------------------------|

(2) VALUES These numbers are values read by the probes.

According to selected scale (see "Set Scale" menu at page 11), this field may be different.

(3) OUTPUTS STATUS These fields are related to current outputs status and instrument activity.

For more information rotate the wheel when into main screen. (see next page)

WARNING MESSAGE NOTIFICATION AREA

During critical situations a warning / alarm message may appear. To

in-depth explanation completely rotate clockwise the wheel to review main

instrument parameters and current outputs status.

\*with GSM Modem installed

Note: the word "PUMP" as shown into this manual refers to a "dosing device" connected to the instrument!

# 5. Quick status check

From main screen **completely rotate clockwise** the wheel to review main instrument parameters and current outputs status.

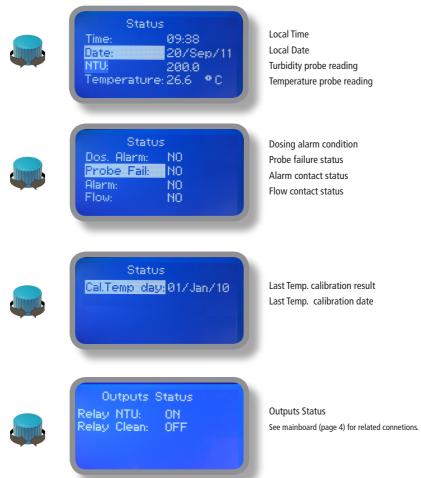

### 6. Password

To grant access into "Main Menu" press the wheel from main screen and enter the passcode. If this is the first time here then the passcode is 0000 (factory preset). Press wheel 5 times to enter into "Main Menu". Otherwise press the wheel 1 time and enter the passcode. Numbers can be selected rotating the wheel.

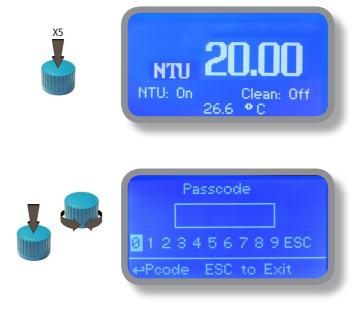

To set a new passcode choose "PARAMETERS" from "Main Menu", move on "New Pcode", click on wheel and enter a four numbers code. Click on "EXIT" and choose "YES" to save request. The new passcode is now ready.

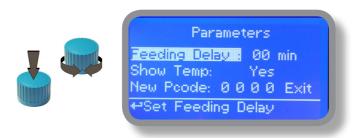

#### Lost passcode?

Please dont' forget the passcode (if changed). In the unfortunate event, please call your local distributor for unlocking procedure. There is no way for you to recover lost passcode.

### 7. "Main Menu" list

To grant access into "Main Menu" enter the passcode (as described in previous chapter). Once into "Main Menu" rotate the wheel to scroll through all the options available.

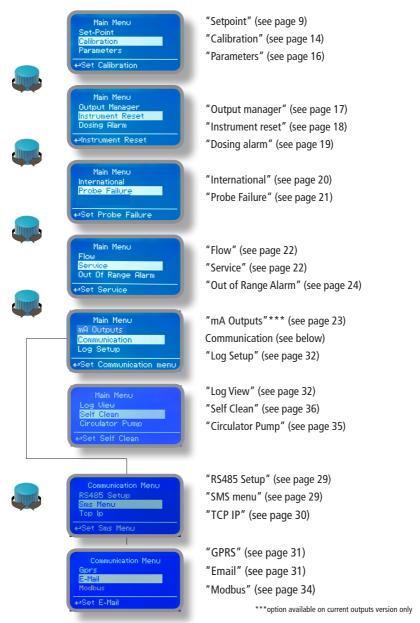

### 8.1 "Set-Point", NTU (On/Off)

"NTU pulse" and "NTU pulse 2" outputs can be set to operate within: On/Off, Proportional (%) or disabled (OFF) modes.

"NTU relay" and "NTU relay 2" outputs can be set to operate within: On/Off, Proportional PWM, Fixed PWM or disabled (OFF) modes.

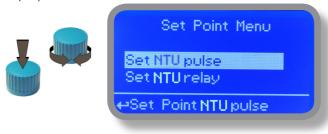

# 8.2 "Set-Point", NTU (on/off)

This mode is valid for all NTU related outputs. On/Off mode set the instrument to operate using two set values that enable or disable the NTU pump. To use this mode move cursor on "Working Mode". Press the wheel and select it.

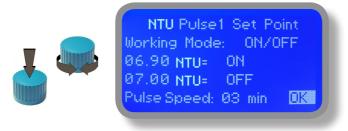

#### ON/OFF mode

Set NTU value at 7.00 OFF and 6.90 ON. Set Pulse Speed per minute (strokes per minute) based on dosing device capabilities.

Instrument will leave the NTU pump active until reading value will increase up to 7.00NTU. At 7.00NTU the NTU pump will be disabled until reading value will decrease under 6.90NTU.

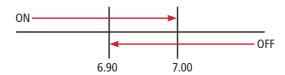

# 8.2 "Set-Point", NTU proportional & proportional water meter (pulse)

This mode is valid for "NTU pulse" and "NTU pulse 2" outputs only.

Proportional mode set the instrument to operate using a calculated percentage between two set values that enable or disable the Fluorescence pump. To use this mode move cursor on "Working Mode". Press the wheel and select it.

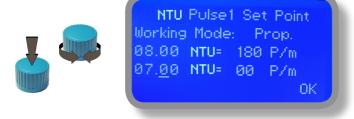

### PROPORTIONAL MODE between 2,00(0 P/m) and 1,50(180 P/m). [P/m: pulses per minute]

This mode operates NTU pump for a value lower that 1,50NTU with maximum dosing capacity (180strokes) and it will stop NTU pump for a reading value higher than 2,00NTU.

A 1,75NTU reading value will operate NTU pump with a 90 strokes capacity calculated on strokes settings (see page 22). Pump will operare with 90 strokes dosing capacity. To end procedure move cursor on "OK" and press wheel. Choose "SAVE" to save setup or "NO" to discard changes.

# **Proportional Water Meter**

Proportional mode can also be set into PROP+WM mode. This option allows to regulate proportional input based on flow detected by water meter at set percentual values.

e.g.: reading at 0.900 will have an output of 90 P/m (50%). Adding the proportional flow from the water meter with parameters set between 20 % (at 0mc/h) and 100% (at 8mc/h) results will be that (as example):

At 4 mc/h will have a working period of 54 P/m (60% of 90P/m)

60% is the middle value between 20% and 100% for reading of 4mc/h

# 8.3 "Set-Point", NTU (proportional)

This mode is valid for "NTU pulse" and "NTU pulse 2".

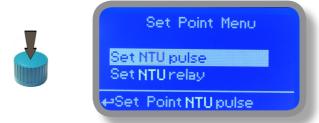

Proportional mode set the instrument to operate using a calculated percentage between two set values that enable or disable the NTU pump. To use this mode move cursor on "Working Mode". Press the wheel and select it.

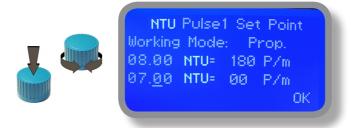

PROPORTIONAL mode between 7NTU(0 P/m) and 8NTU (180 P/m). p/m is: pulses per minute
In this mode the NTU pump will be "ON" for values greater than 8NTU with maximum set pulses per minute
capacity (e.g.: 180) and it'll be "OFF" for values lower than 7NTU. For values of 7.5NTU pump will be "ON" with
90 pulses per minute capacity. The calculation is based on 180 pulses per minute setting (see page 22). To end
procedure move cursor on "OK" and press wheel to proceed to "Save" request screen. Move wheel on "YES" to
save or "NO" to discard changes.

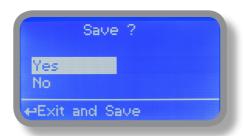

# 8.4 "PWM" (proportional), NTU

This mode is valid for "NTU relay" and "NTU relay 2" outputs only. Pulse-width modulation (PWM) of a signal or power source involves the modulation of its duty cycle, to either convey information over a communications channel or control the amount of power sent to a load.

This mode works over a settable (0 to 100 seconds) time to switch on or off selected output.

During this time if reading value will move towards a set value (on or off) the PWM will operate the output on timered basis. Reaching the set value the PWM will permanently leave on or off the output.

Parameters to set for this mode are:

Unit Value + %: (time activity towards set value. 0% means 0 seconds. 100% means 100 seconds.) NTU range: two NTU values within PWM operates.

For example: set first NTU value at 8.00 = 100% and second NTU value at 4.0 = 0%. For reading values  $\ge$  to 8.00 the output will be permanently ON. For reading values  $\le$  4.0 the output will be permanently OFF.

For reading value of 7.00 the output will be OFF for 25 seconds, ON for 75 seconds. For reading value of 6.00 the output will be OFF for 50 seconds, ON for 50 seconds.

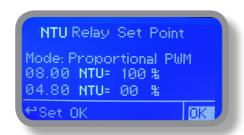

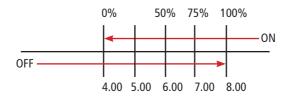

### 8.5 "PWM" (fixed), NTU

This mode is valid for "NTU relay" and "NTU relay 2" outputs only. Pulse-width modulation (PWM) of a signal or power source involves the modulation of its duty cycle, to either convey information over a communications channel or control the amount of power sent to a load. Using fixed mode is possible to set operating time to switch on or off selected output.

During this time if reading value will move towards a set value (on or off) the PWM will operate the output on timered basis. Reaching the set value the PWM will permanently leave on (for selected amount of time) or off the output.

Parameters to set for this mode are:

NTU range: two NTU values within PWM operates. Ton: ON period, during output activity. Toff: OFF period, during output activity.

For example: set first NTU value (OFF) at 7.20.. Set second NTU value (ON) at 8.00. Set "working-pause" output activity with Toff 0 seconds and Ton 40 seconds.

For reading values  $\ge$  to 8.00 the output will be ON with activity based on Ton and Toff. For reading values  $\le$  7.20 the output will be permanently OFF.

For reading values within working range operating mode is on HYSTERESIS base. Once reading value is 7.20 NTU will be permanently off until it will reaches 8.00 NTU.

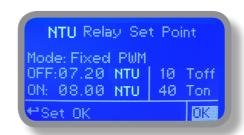

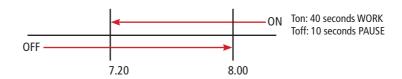

# 9. "NTU scale set" (Menu Calibration)

To properly set probe reliability is possible to set: SELECT PROBE (probe's RANGE), NTU probe calibration based on two points (zero and slope) or get back to original NTU calibration parameters.

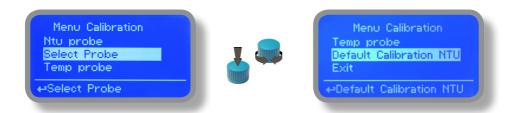

Turbidity sensor is shipped fully calibrated (plug&play) so usually doesn't need to be calibrated. However by selecting "NTU probe" within "Calibration menu" a two points calibration can be performed.

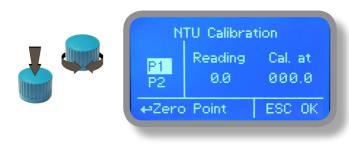

P1: zero value. Can't be edited. Dip probe's head into a ONTU solution and press wheel once reading field is stable.

P2: slope value. Dip probe's head into a known buffer solution and enter value once reading field is stable.

Please read probe's manufacturer instructions to achieve best results.

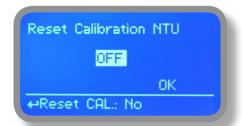

To get back to original NTU calibration parameters enter into "Default Calibration NTU" menu and confirm operation by changing OFF to ON then moving on OK and pressing the wheel.

# 9.1 "Probe Calibration", °C - Temperature

A professioanl thermometer is required to obtain a reliable calibration. From "Menu Calibration" choose "Temp probe".

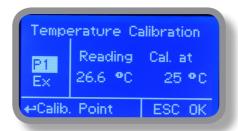

Note: This procedure assumes that instrument is correctly installed and configured, connected to a working PT100.. Calibrate using plant's temperature otherwise unattended results may occur.

Using an external thermometer read actual temperature and edit related field "Cal. at". Confirm by pressing wheel.

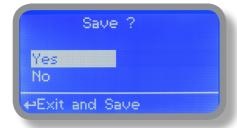

To end procedure move cursor on "OK" and press wheel to proceed to "Save" request screen. Move wheel on "YES" to save or "NO" to discard changes. If an error occurred during calibration procedure then the instrument will show an error message and will ask to proceed to a new calibration, cancel current operation or restore default settings.

### 10. "Parameters"

From "Menu Calibration" choose "Parameters". This menu allows to set a delay (max 60 minutes) before pumps begin to feed. Furthermore use this menu to set NTU pump startup priority and to change default passcode.

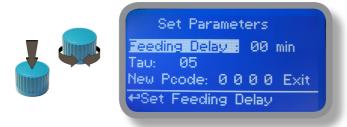

#### Feeding Delay.

Move on "Feeding Delay" then press wheel. Choose a value between 0 (disabled) and 60 minutes (maximum delay time). This feature can be used to accord a startup delay for the pumps. Delay occurs when instrument is powered.

#### Mode.

Move on "Mode" then press wheel. If both pumps need to operate, a startup priority can be set to allow the NTU pump to begin to feed prior to CI pump. Choose "NTU priority" to enable this function. CI pump will begin to dose when NTU pump has stopped.

#### Tau.

If probes reading values are changing too fast increase TAU value to stabilize them. Default value is 05. Maximum value is 30.

#### New Pcode.

See page 10.

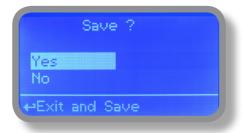

# 11. "Output Manager"

From "Menu Calibration" choose "Output Manager". This menu allows to manually operate all outputs for a settable time

"AUTO": normal working mode

"OFF": output disabled

"Man. NTU Relay 1 e 2": manual output "RELAY" for set time ("time").
"Man. NTU Pulse 1 e 2": manual output "PULSE" for set time ("time").

"Probe Cleaning": manual output for set time ("time").

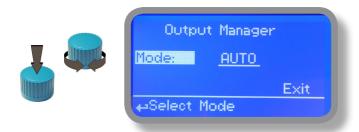

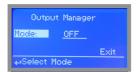

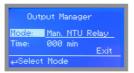

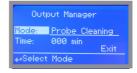

Press wheel to move cursor on "TIME" field. Once here, choose a working time between 0 (disabled) or 199 minutes. Move on "EXIT", then press wheel.

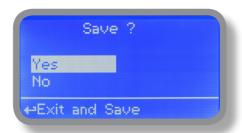

Choose "YES" to save changes. Exit from main menu. Main display will show a countdown for selected output. To stop this countdown go back to "Output Manager" menu and choose "AUTO" as working mode or wait until countdown ends. **This function can be used for priming purposes.** 

### 12. "Instrument Reset"

To restore instrument to its default values (including password) once into "Instrument Reset" menu, press wheel then change value to "ON", press wheel again, move on "OK" then finally press wheel. The instrument display will show "CHECKSUM ERROR". Press whell to return into "Main Menu". Move on "EXIT", then press wheel. The instrument is now restored to factory default. Please repeat all calibration procedures and programming parameters.

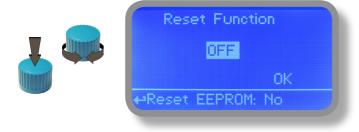

# 13. "Dosing Alarm"

Use this menu to assign a maximum time to the pumps for reaching the setpoint. If set time ends and the pumps are still dosing, within this menu is possible to STOP them or just to show an alarm message. Function can be disabled selecting "OFF" instead of a number (minutes). Dosing alarm can be set for both or just one pump.

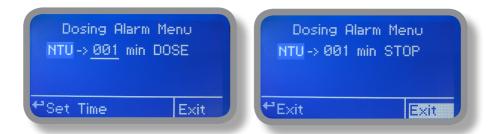

E.g. To set NTU pump to stop after time ends and setpoint isn't still reached press wheel, choose maximum time, press wheel move on next field and choose "STOP". Time can be set between 0 and 100 minutes. When satisfied with settings move on exit and press wheel.

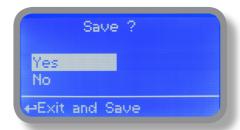

# 14. "International"

Use this menu to set international parameters as UNIT FORMAT (Europe IS or USA), Local Time and Date.

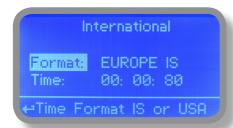

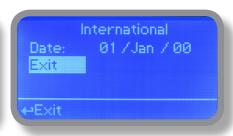

#### Format.

Use this option to use European or USA units format. See table for differencies.

| EUROPE IS (InternationI Standard) | USA              |
|-----------------------------------|------------------|
| Date (DD/MMM/YY)                  | Date (MMM/DD/YY) |
| Time 24h                          | Time AM / PM     |
| °C                                | °F               |

#### Time.

Use this option to set local time.

#### Date.

Use this option to set date.

Move on exit to end changes.

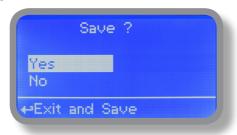

### 15. "Probe Failure"

Use this menu to assign a maximum time for connected probes to stay in "stuck" condition. A stuck probe (it remains on same reading value for some time) means that probably probe itself is damaged. Within this menu is possible to STOP pumps or just to show an alarm message (probe failure). Function can be disabled selecting "OFF" instead of a number (minutes). This function can be set for both or just one probe.

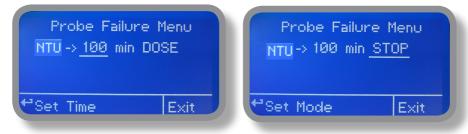

E.g. To set NTU pump to stop after time ends and probe doesn't change reading values press wheel, choose maximum time, press wheel move on next field and choose "STOP". Time can be set between 100 and 254 minutes. When satisfied with settings move on exit and press wheel.

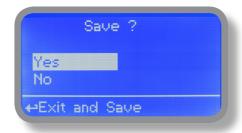

### 16. "Flow Contact"

Flow contact (see "SEPR" blocks on page 4) can be enabled to stop a dosing procedure using a N.O. contact mode (normally open) or N.C. contact mode (normally closed) when status on blocks changes. Rotate wheel to choose between: "DISABLE", "REVERSE" (N.O. contact) or "DIRECT" (N.C. contact).

Furthermore "Flow contact" can starts after a specified time when contact status changes. To set it move wheel on "Time:00 min", click it and rotate to choose time (from 0 to 99 minutes). Confirm selection by clicking wheel.

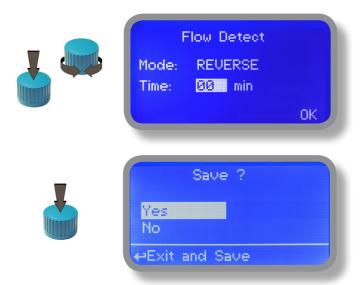

To end procedure move cursor on "OK" and press wheel to proceed to "Save" request screen. Move wheel on "YES" to save or "NO" to discard changes.

### 17. "Service"

This "view only" menu shows probes reading live and instrument ID for USB LOG connection (if device's connected). Press "ESC" to exit.

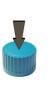

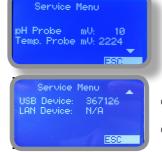

Connection Code for ERMES (through USB cable)

Connection Code for ERMES (through LAN cable)

### 18. "mA Outputs"

This menu allows to configure mA current otputs for NTU and Temperature channels. Options to set are:

MODE (selectable between 0-20 or 4-20 mA current output)
Max mA: maximum probe's reading value at 20 mA current

Min mA: minimum probe's reading value at 0 or 4 mA current

Disable / Enable on alarm: enable or disable output on alarm condition (flow, level, probe failure, dosage, out of range)

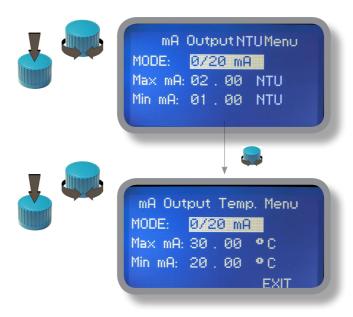

Rotate wheel to move within all 3 channels. Click wheel to selecte parameter and rotate wheel to change it. Click wheel again and rotate wheel to move cursor on next parameter. To end procedure move cursor on "EXIT" and press wheel to proceed to "Save" request screen. Move wheel on "YES" to save or "NO" to discard changes.

This menu is available only for instruments with current outputs option enabled.

# 19. "Out of range alarm"

"Out of range alarm" menu defines the minimum and maximum NTU value read by the probe before to stop connected device activity and to show an alarm message.

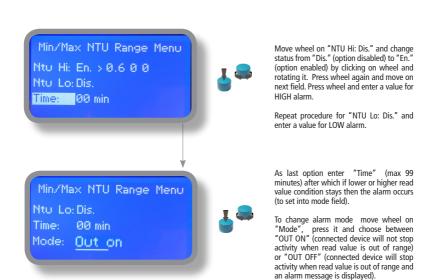

### 20. Technical information.

### Power supply: 85÷264 VAC

#### NTU Scale: 9,999 NTU - 99,99 NTU - 9999 NTU - 9999 NTU

Environment Temperature: -10 ÷ 45°C (14 ÷ 113°F) Chemical Temperature: 0 ÷ 50°C (32 ÷ 122°F)

> Installation Class: II Pollution Level: 2

Packaging and Transporting Temperature: -10  $\div$  50°C (14  $\div$  122°F)

Protection degree: IP 65

| Product                            | Formula      | Ceram. | PVDF | PP | PVC | SS 316 | PMMA | Hastel. | PTFE | FPM | EPDM | NBR | PE |
|------------------------------------|--------------|--------|------|----|-----|--------|------|---------|------|-----|------|-----|----|
| Acetic Acid, Max 75%               | СН3СООН      | 2      | 1    | 1  | 1   | 1      | 3    | 1       | 1    | 3   | 1    | 3   | 1  |
| Hydrochloric Acid, Concentrate     | HCl          | 1      | 1    | 1  | 1   | 3      | 1    | 1       | 1    | 1   | 3    | 3   | 1  |
| Hydrofluoric Acid 40%              | H2F2         | 3      | 1    | 3  | 2   | 3      | 3    | 2       | 1    | 1   | 3    | 3   | 1  |
| PhosPhoric Acid, 50%               | H3PO4        | 1      | 1    | 1  | 1   | 2      | 1    | 1       | 1    | 1   | 1    | 3   | 1  |
| Nitric Acid, 65%                   | HNO3         | 1      | 1    | 2  | 3   | 2      | 3    | 1       | 1    | 1   | 3    | 3   | 2  |
| SulPhuric Acid, 85%                | H2SO4        | 1      | 1    | 1  | 1   | 2      | 3    | 1       | 1    | 1   | 3    | 3   | 1  |
| SulPhuric Acid, 98.5%              | H2SO4        | 1      | 1    | 3  | 3   | 3      | 3    | 1       | 1    | 1   | 3    | 3   | 3  |
| Amines                             | R-NH2        | 1      | 2    | 1  | 3   | 1      | -    | 1       | 1    | 3   | 2    | 3   | 1  |
| Sodium BisulPhite                  | NaHSO3       | 1      | 1    | 1  | 1   | 2      | 1    | 1       | 1    | 1   | 1    | 1   | 1  |
| Sodium Carbonate (Soda)            | Na2CO3       | 2      | 1    | 1  | 1   | 1      | 1    | 1       | 1    | 2   | 1    | 1   | 1  |
| Ferric Chloride                    | FeCl3        | 1      | 1    | 1  | 1   | 3      | 1    | 1       | 1    | 1   | 1    | 1   | 1  |
| Calcium Hydroxide (Slaked Lime)    | Ca(OH)2      | 1      | 1    | 1  | 1   | 1      | 1    | 1       | 1    | 1   | 1    | 1   | 1  |
| Sodium Hydroxide (Caustic Soda)    | NaOH         | 2      | 1    | 1  | 1   | 1      | 1    | 1       | 1    | 2   | 1    | 2   | 1  |
| Calcium Hypochlor.(Chlor.ted Lime) | Ca(OCl)2     | 1      | 1    | 1  | 1   | 3      | 1    | 1       | 1    | 1   | 1    | 3   | 1  |
| Sodium Hypochlorite, 12.5%         | NaOCl + NaCl | 1      | 1    | 2  | 1   | 3      | 1    | 1       | 1    | 1   | 1    | 2   | 2  |
| Potassium Permanganate, 10%        | KMnO4        | 1      | 1    | 1  | 1   | 1      | 1    | 1       | 1    | 1   | 1    | 3   | 1  |
| Hydrogen Peroxide, 30% (Perydrol)  | H2O2         | 1      | 1    | 1  | 1   | 1      | 3    | 1       | 1    | 1   | 2    | 3   | 1  |
| Aluminium SulPhate                 | Al2(SO4)3    | 1      | 1    | 1  | 1   | 1      | 1    | 1       | 1    | 1   | 1    | 1   | 1  |
| Copper-II-SulPhate (Roman Vitriol) | CuSO4        | 1      | 1    | 1  | 1   | 1      | 1    | 1       | 1    | 1   | 1    | 1   | 1  |

Resistance rating: (1: Resistant); (2: Fairly resistant); (3: Not resistant)

Polyvinyldene fluoride (PVDF) Pump Heads, valves, fitting, tubing Polypropylene (PP) Pump Heads, valves, fitting, level floater PVC Pump Heads
Stainless steel (SS 316) Pump Heads, valves
Polymethyl Metacrilate (Acrylic) PMMA Pump Heads
Hastelloy C-276 Injection valve spring
Polytetrafluoroethylene (PTFE) DiaNTUragm
Fluorocarbon (Viton® B) Sealings
Ethylene propylene (EPDM) Sealings
Nitrile (NBR) Sealings
Polyethylene (PE) Tubing

# 21. SEPR configuration

### SEPR "Flow Sensor" configuration for two instruments

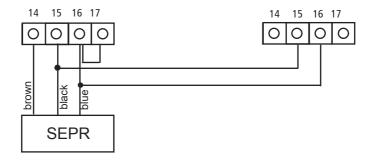

### Configuration of a Flow Switch with a voltage free contact and two instruments

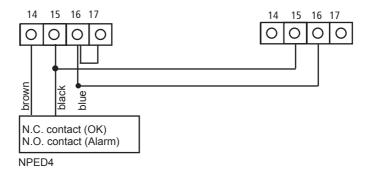

# Appendix Communication HARDWARE - "SMS/GSM" Module

Located under mainboard cover there is a four pins connector that can be used to install USB, ETHERNET or MODEM modules. Modules come pre-installed upon request and may appear different as shown (different configurations). "SMS/GMS module" can be configured to send SMS messages containing critical instrument information.

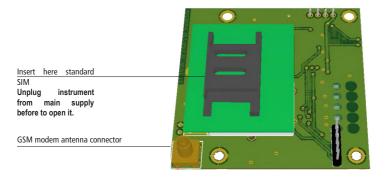

#### To obtain reliable results with this feature please check the following list:

- Make certain the antenna location is not shielded by metal objects or near sources of electrical 'noise'.
- Do not route the cable where it could be pinched in doors, windows etc.
- Secure the antenna cable
- Ensure that SIM into "SMS/GSM modeule" is properly inserted, activated and within operator range.
- Set instrument ID / NAME from "RS485 Setup" menu and configure "Out of Range Alarm" menu.

Within "Main menu" select "SMS MENU" to enable SMS service and enter SMS receiver NTUone numbers.

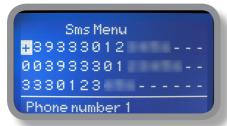

Up to three numbers for sending SMS can be stored into LDSTORBH PLUS memory. SMS recipient will receive an SMS containing instrument ID, NAME and status. Number formats can be stored using international prefix "+", international prefix "00" or local.

WARNING: THIS FUNCTION COULD NOT BE FREE OF CHARGE. DEPENDING ON YOUR OPERATOR CONTRACT IT COULD GENERATE PAYING SMS TRAFFIC!

To enable warning message for related alarm condition choose "ON", to disable choose "OFF". Then move wheel on Exit and SAVE configuration. SMS will be sent when one or more ("ON") fields will change.

Msg Flow: flow alarm Msg Lev NTU: level alarm Msg Al NTU: Reading alarm Msg Dos. NTU: Dosing alarm

WARNING: TO AVOID UNDESIRED MESSAGES USE CAREFULLY THIS SETUP!

# Appendix Communication HARDWARE - "LOG USB" Module

Located under mainboard cover there is a four pins connector that can be used to install "USB data log module" or "SMS module". Modules come pre-installed upon request and may appear different as shown (different configurations).

"USB data log module" records instrument activities. These information can be permanently stored into a standard USB pendrive. Pendrive can be connected to a PC using "ERMES" web www.ermes-server.com to review and print instrument's activities. To obtain reliable results with this feature please set instrument ID and NAME from "RS485 Setup" menu and activate log recording from "LOG SETUP" menu.

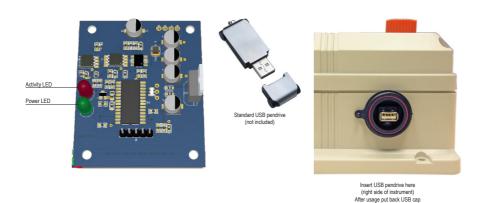

#### HOW TO RECORD INSTRUMENT'S ACTIVITIES INTO USB PENDRIVE?

Insert USB pendrive into USB connector (located on the right side of instrument). Instrument will save data log on USB pendrive. After succeded in saving data it will ask if delete instrument's log or not (anyway USB pendrive will not be formatted). Move wheel on "YES" to delete log info from instrument and return to main screen or "NO" to leave log info on instrument and return to main screen. Wait about 30 seconds to safety remove the USB pendrive.

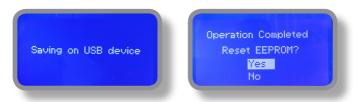

#### HOW TO REVIEW INSTRUMENT'S ACTIVITIES RECORDED INTO USB PENDRIVE?

It's necessary to connect to web "ERMES" www.ermes-server.com to review USB pendrive info on a PC.

### "RS485" menu.

Prior to install the instrument into an RS485 local system a unique ID NUMBER (from 1 to 30) and ID NAME (station name) must be set. Rotate wheel and edit fields. If ID number has already assigned an error message will follow after ID Check (move cursor on CHECK and press wheel). In this event try using another number.

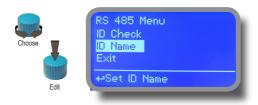

### "SMS" menu.

Instrument may remotely send SMS alarm messages using its own modem (sold as option). It can be configured as follows:

#### SMS1 / SMS2 /SMS3.

Using the wheel enter a mobile NTUone that will receive alert SMS messages if something wrong occurrs. SMS number must be set using local number format. For example: 3391349134 will send an SMS message to mobile NTUone. Log level (and SMS frequency alert) may be set using options in "ACTIVE MSG" within "GSM menu".

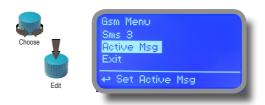

- TO AVOID UNDESIRED MESSAGES USE CAREFULLY LOG SETUP -

- WARNING: THIS FUNCTION COULD NOT BE FREE OF CHARGE. DEPENDING ON YOUR OPERATOR CONTRACT IT

COULD GENERATE PAYING SMS TRAFFIC!

#### "TCP/IP" menu.

The instrument may be remotely operated using a standard ethernet connection (sold as option). A static or dynamic IP address and a CAT5 ethernet cable is required. According to your network capacity connection speed is 10/100Mbps. To obtain a valid IP address and subnet mask contact your net administrator. Enter parameters and move cursor on "SAVE" to store parameters then move on "OK" and press wheel to save and activate configuration.

Based on your network configuration choose to obtain network parameters automatically (DYNAMIC) or manually (STATIC).

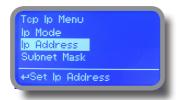

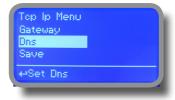

See "ERMES Communication Software" manual for proper PC software configuration.

#### What is a static IP address/dynamic IP address?

A static IP address is a number (in the form of a dotted quad) that is assigned to a computer by an Internet service provider (ISP) to be its permanent address on the Internet. Computers use IP addresses to locate and talk to each other on the Internet, much the same way people use NTUone numbers to locate and talk to one another on the teleNTUone. When you want to visit whatis.com, your computer asks a domain name system (DNS) server (think teleNTUone information operator) for the correct dotted quad number (think NTUone number) for whatis.com and your computer uses the answer it receives to connect to the whatis.com server. It would be simple if every computer that connects to the Internet could have its own static IP number, but when the Internet was first conceived, the architects didn't foresee the need for an unlimited number of IP addresses. Consequently, there are not enough IP numbers to go around. To get around that problem, many Internet service providers limit the number of static IP addresses they allocate, and economize on the remaining number of IP addresses they possess by temporarily assigning an IP address to a requesting Dynamic Host Configuration Protocol (DHCP) computer from a pool of IP addresses. The temporary IP address is called a dynamic IP address.

Requesting DHCP computers receive a dynamic IP address (think temporary NTUone number) for the duration of that Internet session or for some other specified amount of time. Once the user disconnects from the Internet, their dynamic IP address goes back into the IP address pool so it can be assigned to another user. Even if the user reconnects immediately, odds are they will not be assigned the same IP address from the pool. To keep our teleNTUone teleNTUone analogy going, using a dynamic IP address is similar to using a pay NTUone. Unless there is a reason to receive a call, the user does not care what number he or she is calling from.

There are times, however, when users who connect to the Internet using dynamic IP wish to allow other computers to locate them. Perhaps they want to use CU-SeeMe or use a VoIP application to make long distance NTUone calls using their IP connection. In that case, they would need a static IP address. The user has two choices; they can contact their ISP and request a static IP address, or they can use a dynamic DNS service. Either choice will probably involve an additional monthly fee.

Using a dynamic DNS service works as if there was an old-fashioned teleNTUone message service at your computer's disposal. When a user registers with a DNS service and connects to the Internet with a dynamic IP address, the user's computer contacts the DNS service and lets them know what IP address it has been assigned from the pool; the service works with the DNS server to forward the correct address to the requesting DHCP computer. (Think of calling the message service and saying "Hi. I can be reached at 435.44.32.111 right now. Please tell anyone who tries to reach me to call that number.) Using a dynamic DNS service to arrange for computers to find you even though you are using a dynamic IP address is the next-best thing to having a static IP.

#### "GPRS" menu.

Instrument may be remotely operated using an embedded standard GPRS modem (sold as option). In order to activate this service please ensure that the following steps are correctly completed:

- Make certain the antenna location is not shielded by metal objects or near sources of electrical 'noise'.
- Make certain the distance from the antenna to the "Instrument" unit is within cable length.
- Do not route the cable where it could be pinched in doors, windows etc.
- Ensure that SIM into "Instrument" modem is correctly inserted, activated and within operator range.

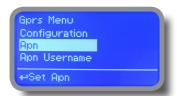

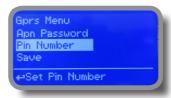

Instrument can be set for ERMES services enabled (Configuration option set to "ERMES YES") or messages only (Configuration option set to "ERMES NO") based on your SIM data access parameters. For manual configuration option enter APN (access point name) and SIM NTUone number. Move wheel on "OK" to save and move on "ESC" to go back to main menu.

Don't forget to enter SIM CODE into PIN NUMBER menu to unlock SIM.

WARNING: THIS FUNCTION COULD NOT BE FREE OF CHARGE. DEPENDING ON YOUR OPERATOR CONTRACT IT COULD GENERATE PAYING DATA TRAFFIC!

### "Email" menu.

If Ethernet module or GPRS module is installed (sold as option) the instrument can be configured to send email alarm messages up to two recipients. Click on "Email 1" or "Email 2" and enter email address.

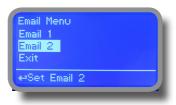

Access point name (APN) identifies an IP packet data network (PDN), that a mobile data user wants to communicate with. In addition to identifying a PDN, an APN may also be used to define the type of service, (eg connection to wireless application protocol (WAP) server, multimedia messaging service (MMS)), that is provided by the PDN. APN is used in 3GPP data access networks, eg general packet radio service (GPRS), evolved packet core (EPC).

### "LOG" menu.

This function records instrument acitvity (date, hour, temperature, uS, totalizer I/O, alarms, outputs). It starts for selected frequency period (every) at requested time (time). SET DATE & TIME BEFORE TO ENABLE LOG. IF NOT POWERED FOR ABOUT 30 DAYS THE INSTRUMENT WILL LOOSE DATE/TIME

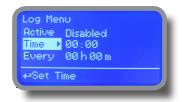

Set ACTIVE to "enabled" to activate log recording.

TIME: recording start time (time format 23h e 59min)

EVERY: recording frequency (time format 23h e 59min)

Note: advanced log control (graNTU, printing, comparison tables, event filtering, etc) is available through "ERMES Communication Software" for PC.

See "ERMES Communication Software" manual for proper PC software configuration.

### "LOG VIEW" menu.

To see alarrm log entries as set on log menu choose "log view" on main menu.

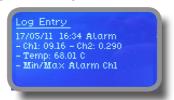

# Appendix - Dimensions

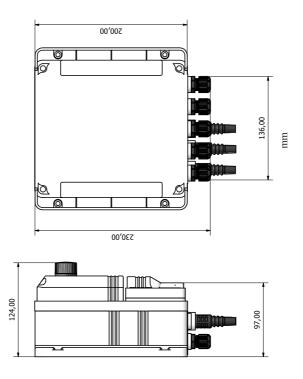

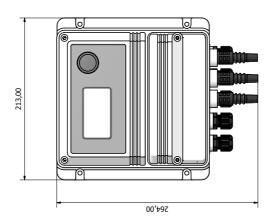

# Appendix - ModBus

Modbus is a serial communications protocol originally published by Modicon (now Schneider Electric) in 1979 for use with its programmable logic controllers (PLCs). Simple and robust, it has since become a de facto standard communication protocol, and it is now a commonly available means of connecting industrial electronic devices.

From main menu select COMMUNICATION then MODBUS to access the options. Set the communication speed according to the PLC system available. Set the ID assigning an UNIQUE address to avoid conflicts.

Baud Rate: 19200 ID Modbus: 000

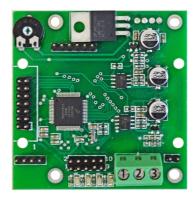

To access the module MODBUS open the instrument only after power is switched off!

Never make connections with the instrument powered!

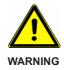

1: GND

2: A-RS485 (+)

3: B-RS485 (-)

# Appendix - "Circulator Pump"

This feature allows you to power a pump for water circulation inside the intake pipeline, increasing the pressure.

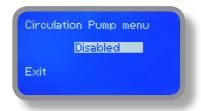

To activate the circulation pump connected to terminals 5-E-N (see terminal) set option to "ENABLED" To disable set the tool to "DISABLED".

# Appendix - "Self Clean"

To obtain reliable results, the instrument can be connected to a cleaning apparatus (eg .: Probe Cleaning). This menu enables the functionality to blocks 4-E-N (see page 8).

Self Clean Menu
Cycle Time: 6 hours
Clean Time: 000 sec
Restore Time: 000 min

Self Clean Menu Cycle Time: <u>12 hours</u> Clean Time: 000 sec Restore Time: 000 min

Self Clean Menu Cycle Time: 1 day Clean Time: 000 sec Restore Time: 000 min

#### Options are:

**Cycle Time:** time between cleaning procedure and next procedure (adjustable from 6 hours to 10 days)

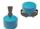

**Clean Time:** time required to complete probe cleaning procedure (adjustable from 0 to 999 seconds)

**Restore Time:** time to wait after cleaning to restore probe reading functionalities (adjustable from 0 to 999 minutes)

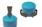

**Clean on Alarm:** Threshold alarm before to start procedure (out of range alarm)

To find optimal values refers to probe manufacturer.

# Appendix - ETORBH probe series module

Located under mainboard cover there are two connectors that can be used to install probe modules. Modules come pre-installed upon request and may appear different as shown (different configurations). Identify installed modules to correctly connect probes. From Calibration Menu choose "Select Probe" and according to installed probe select required model.

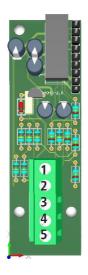

Module suitable for ETORBH probe

Connect probe as follows:

- 1 Green
- 2 Yellow
- 3 Black
- 4 White
- 5 Brown

If pobe is supplied with extra cable connect wires as follows:

- 1 Green
- 2 Yellow
- 3 Black+ White
- 4 Blu
- 5 Brown+Red

# Appendix - ETORB probe module

Located under mainboard cover there are a connector that are used to install the probe module. Module come preinstalled upon request. Identify installed module to correctly connect probe.

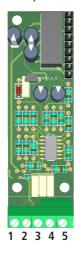

Module suitable for:

ETORB probe

Connect probe as follows:

- 1 Blue
- 2 Brown
- 3 GND
- 4 White
- 5 Green

# Appendix - ETORB2 probe module

Located under mainboard cover there are a connector that are used to install the probe module. Module come preinstalled upon request. Identify installed module to correctly connect probe. To assign a probe to a slot between the two available connecting the probe module to the required slot and repeatinh procedure for each module. Within calibration menu select "PROBES SLOT ASSIGN." and assign the probe to the required SLOT setting it into "NEW SLOT" field. To change probe's scale please refer to SELECT PROBE MENU within SETTINGS menu. (Options are: 40.00 - 400.0 - 4000.0 NTU). For clean menu see page 36.

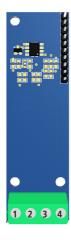

Slot Assignment Assigned Slot: 1 New Slot: 2 Exit

Connect probe as follows:

- 1 (-485) WHITE wire
- 2 (+485) YELLOW wire 3 (GND) BLACK + BLUE wire
- 4 (+5VDC) RED wire

# Appendix - "Water Meter"

Enter into "Water Meter" menu to setup Flow Meter configuration type, see total amount of liters passed through water meter, reset totalizer and setup a timeout alarm for no water flow. The alarm will be notified into main screen and water meter status (see page 6).

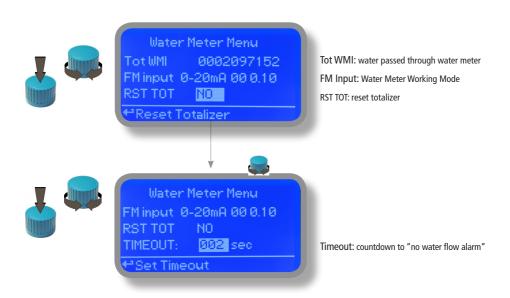

FM Input can be set to operate Water Meter as 0-20mA or 4-20mA input, P/L (pulses per liter) or L/P (liters per pulse).

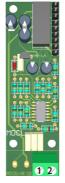

Connect as follows using mA working mode:

Block 1 : red wire (+) Block 2 : black wire (-)

### Appendix - "PID", NTU

A proportional-integral-derivative controller (PID controller) is a control loop feedback mechanism (controller) widely used in industrial control systems. A PID controller calculates an error value as the difference between a measured process variable and a desired setpoint. The controller attempts to minimize the error by adjusting the process through use of a manipulated variable. The PID controller algorithm involves three separate constant parameters, and is accordingly sometimes called three-term control: the proportional, the integral and derivative values, denoted P, I, and D. Simply put, these values can be interpreted in terms of time: P depends on the present error, I on the accumulation of past errors, and D is a prediction of future errors, based on current rate of change.[1] The weighted sum of these three actions is used to adjust the process via a control element such as the position of a control valve, a damper, or the power supplied to a heating element.

To correctly setup PID as working mode configure the following parameters within two menus "SETPOINT MODE PID" and "PID PARAMETERS"

- 1) Choose related output to work into PID mode using Setpoint menu
- 2) Enter RANGE value. Range is the maximum PID value over or under which (depending on NTU+ or NTU-) the instrument will automatically switch into proportional mode
- 3) Enter SETPOINT which is the optimal value to achieve. Move the cursor to OK and save the data.

```
NTU Pulse Set Point Working Mode: PID 00.80 NTU= Range 01.00 NTU= Setpoint
```

- 4) Select "PID PARAMETERS" within SETPOINT submenu
- Choose working mode (+ or -) baed on how setpoint must be reached: starting from lower or higher values.
- Enter INTEGRATIVE value (time needed to the instrument to activate a procedure as answer to a plant's change. E.G.: time needed for pump activation when reached a set value.) Default value: 60 seconds.
- Enter DERIVATIVE value (time needed to the instrument to react to a plant's status change. E.G.: if pH value in water increase, the time integrative is the time needed to notify the change.) Default value: 3 seconds.
- Move curson on OK then click to save settings.

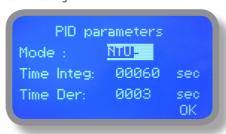

# Index

| 1. Introduction3                            |   |
|---------------------------------------------|---|
| 2. The wheel3                               |   |
| 3. Mainboard Connections4                   |   |
| 4. Main Screen5                             |   |
| 5. Quick status check6                      |   |
| 6. Password7                                |   |
| 7. "Main Menu" list8                        |   |
| 8. "Set-Point"9                             |   |
| 9. "Probe Calibration", NTU14               | 1 |
| 9.1 "Probe Calibration", °C - Temperature15 | 5 |
| 10. "Parameters"16                          | 5 |
| 11. "Output Manager"12                      | 7 |
| 12. "Instrument Reset"                      | 3 |
| 13. "Dosing Alarm"19                        | 9 |
| 14. "International"20                       | ) |
| 15. "Probe Failure"2                        | 1 |
| 16. "Flow Contact"22                        | 2 |
| 17. "Service"22                             | 2 |
| 18. "Log Setup"32                           | 2 |
| 19. "mA Outputs"23                          | 3 |
| 20. "Out of range alarm"24                  | 4 |
| 21. Technical information2                  | 5 |
| 22. SEPR configuration26                    | 5 |
| Appendix Communication27                    | 7 |
|                                             |   |
| Appendix - Dimensions33                     | 3 |
| Appendix - MODBUS34                         | 4 |
| Appendix - Circulator Pump35                | 5 |
| Appendix - Self Clean36                     | 5 |
|                                             |   |
| Appendix - ETORB / TORBH Module33           | 7 |
| Appendix - PID NTU40                        | ) |
|                                             |   |

Information on this manual may contain technical inaccuracies or typograNTUical errors. The information contained may be changed at any time without prior notification or obligation.

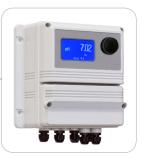

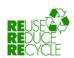